## **View a Statement**

You can use this quick reference guide as a fast reminder of the basic steps for viewing a statement in Access<sup>®</sup> Online.

- **Message Center**—Provides important messages from Access Online, your organization, and the bank.
- **Account Information**—Summarizes your account, including billing cycle close date, payment due date, balance, credit limit, and recent transactions.
- **Quick Links**—Take you directly to common tasks.

*Tip!* The content that displays on this screen depends on your program's setup, your role, and the type of card you use.

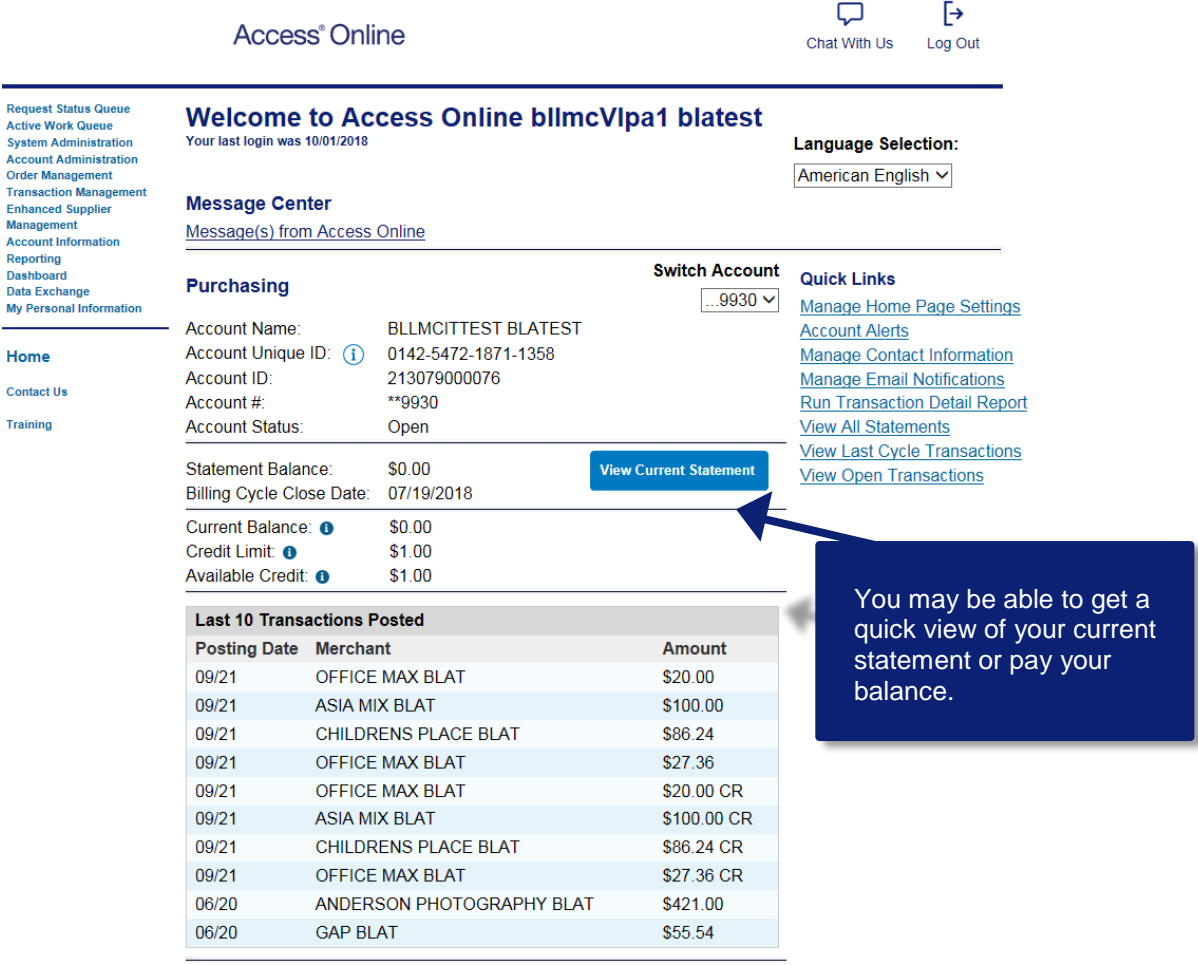

**O** Information

## *Access Online Cardholder Statement View*

## **Home Page Settings**

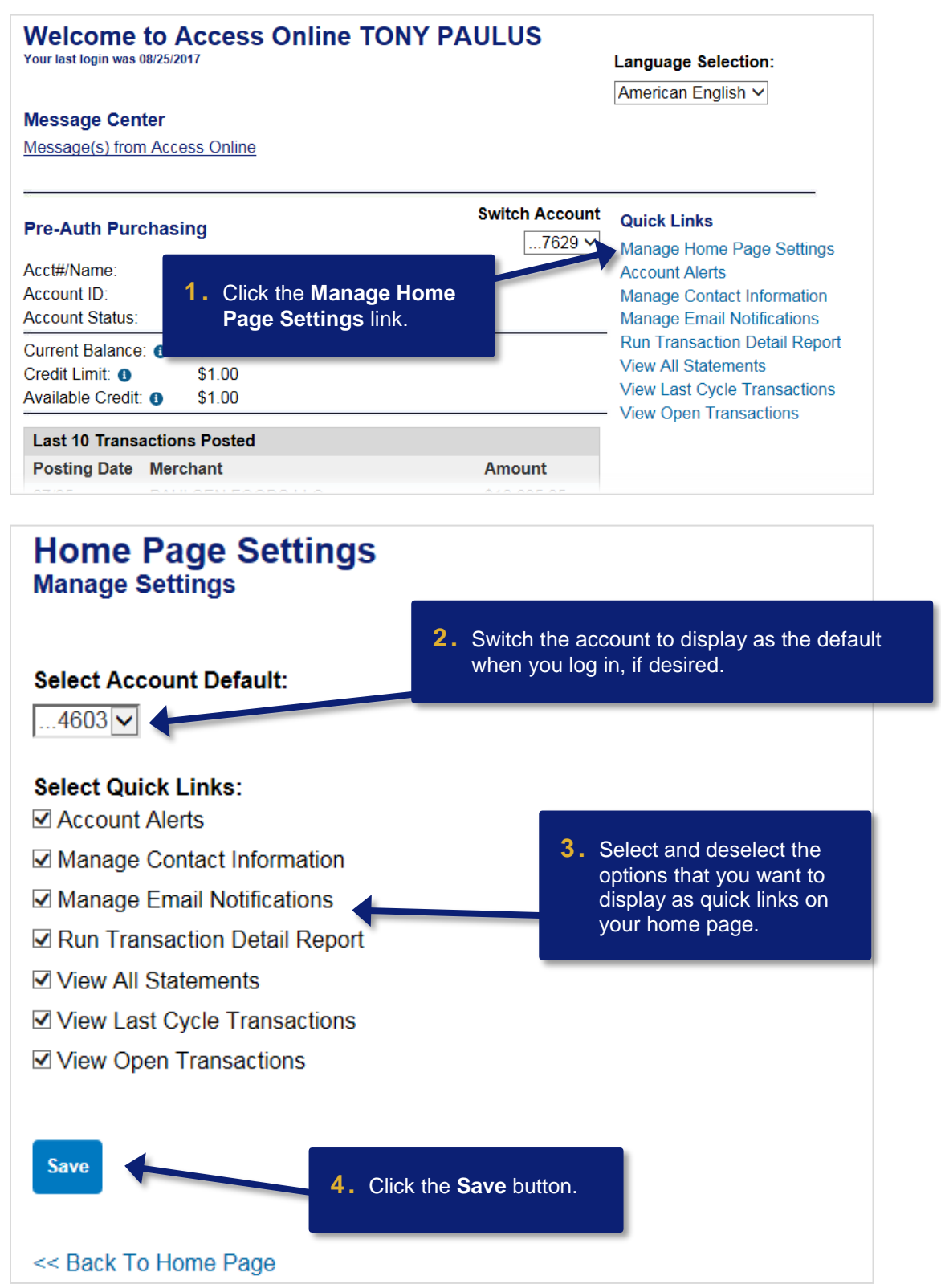

*All Users* **2** *Proprietary and Confidential*

## **Quick Links**

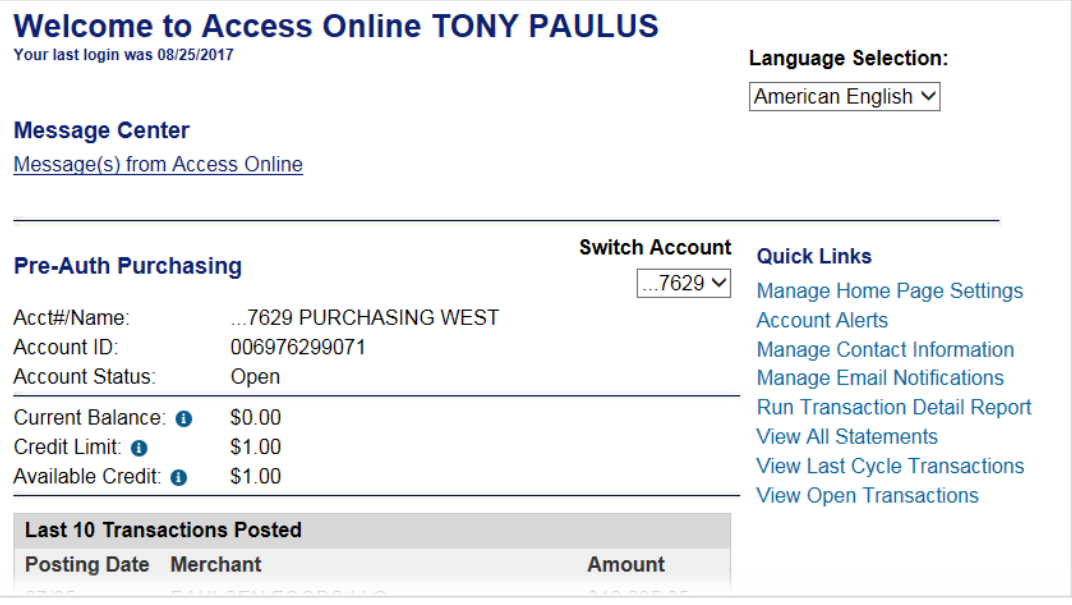

To use the quick links on your home page:

- To manage contact information, click the **Manage Contact Information** link.
- To manage email notifications, click the **Manage Email Notifications** link.
- To run a report that contains detailed information about your transactions, click the **Run Transaction Detail Report** link.
- To view statements, click the **View All Statements** link.
- To view transactions from your last cycle, click the **View Last Cycle Transactions** link.
- To view open transactions, click the **View Open Transactions** link.

©2019 U.S. Bank. All trademarks are the property of their respective owners. You may not reproduce this document, in whole or in part, without written permission. CAT ID: CAT-17193815